## **MUNI** SCI

# Rastrová grafika

Prezentace je vytvořena v rámci projektu ZIP, reg. č. CZ.02.3.68/0.0/0.0/19\_068/0016170

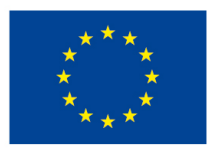

EVROPSKÁ UNIE Evropské strukturální a investiční fondy Operační program Výzkum, vývoj a vzdělávání

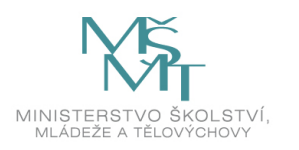

### **Osnova**

□Úvod rastrové grafiky ̶Vytvoření/pořízení rastrové grafiky□Technické specifikace ̶Aplikace pro úpravu obrázků**□Možné potíže** ̶Základní a rozšířené úpravy

## Úvod k rastrové (bitmapové) grafice

- ̶Popis pomocí barevných bodů – pixelů
- ̶Pravidelná mřížka
- ̶Každý bod je určen hodnotou na barevné škále **Links of the Common** – barevná hloubka
- $\Box$ Rozlišení "vytisknutého" obrázku se udává v DPI (**d**ots **p**er **i**nch)
- **□Rozlišení "vykresleného obrázku se uzává v PPI**

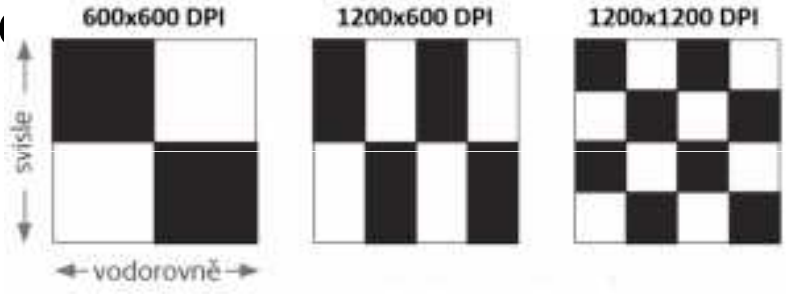

Obr. 1: Znázornění rozlišení v DPI

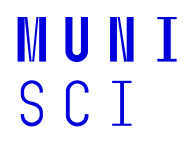

**p**ixel **p**er **i**nch)

### Získání rastrové grafiky

̶Čím lze jednoduše získat rastrovou grafiku?

4Multimedia ve výuce I

### Získání rastrové grafiky

̶Fotoaparátem, kamerou, scannerem□ "Malováním" v PC ̶Jakýkoliv snímek obrazovky (PC, TV atp.)

#### **Dotazy**

 ̶Vektorová vs. bitmapová grafika? ̶Převod mezi vektory a rastrem, lze?□Jaký je rozdíl mezi pixel vs. voxel?

### Výhody a nevýhody

+Snadné pořízení "věruhodného" snímku +Jednoduchá editace bez dalších znalostí (aplikace Malování)+Široká podpora programů

̶Ztráta kvality při změně velikosti (i při zmenšení)̶Změna velikosti znamená vyšší PC výkon (úprava více fotografií současně)

̶Složitější editace jednotlivých objektů na fotografii

### Příklad bitmapového obrázku

̶Jedna z (ne)výhod snadné editace

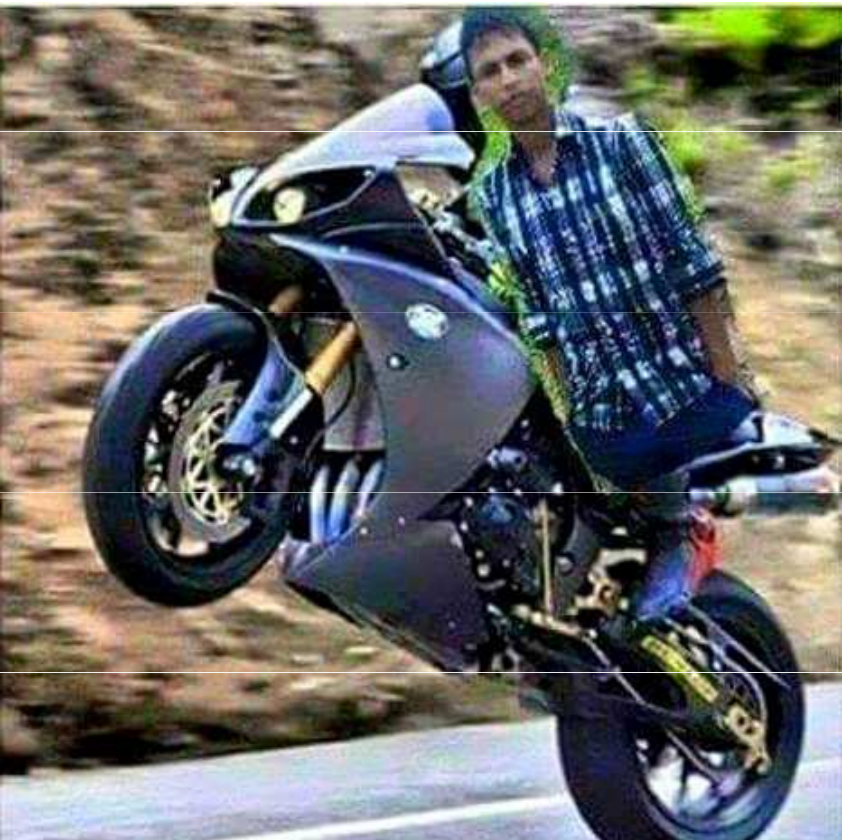

Obr. 2: Jak (ne)editovat bitmapovou grafiku

**MUNI** SCI

### **Formáty**

□ Jaké znáte formáty bitmapových obrázků?

Multimedia ve výuce I 8

### Formáty

#### ̶Lze rozeznat bitmapovou a vektorovou grafiku

### ̶Nejpoužívanější formáty

̶BMP (velmi rozšířený; od Windows)

□GIF (pohyblivé obrázky)

̶JPEG (běžný)

□PNG (běžný; pro zajímavost – náhrada "nepohyblivého" GIF s více barvami; možnost uložení "atypických" rozměrů)

□TIFF ("vícestránkové" obrázky, dříve u faxů, dnes hojně u fotografů)

#### ̶Některé formáty využívají kompresi (zmenšení velikosti)

□Proč je výhodná komprese?

### Komprese

#### Úkol:

Stáhněte si libovolný obrázek, kterému upravíte počet barev. Zkuste si obrázek uložit a zjistit velikost obrázku. Můžete při uložení obrázku zvolit i nižší kvalitu. Jak se velikost a kvalita výsledného souboru liší?

Pozn.: Obraz – Snížit počet barev

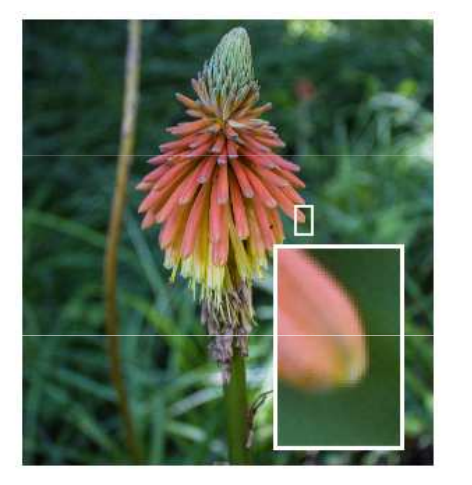

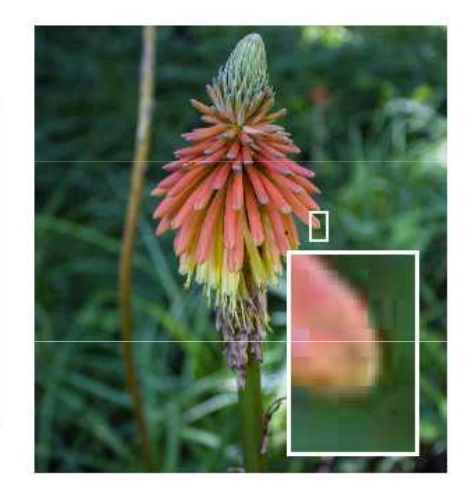

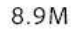

68.34K

Obr. 3: Rozdíl v kompresi obrázku

10 Multimedia ve výuce I

MININ SCI

### Aplikace

□Adobe Photoshop □Corel PaintShop ̶Zoner Photo Studio ̶Inkscape – zdarma **□IrfanView** – zdarma **⊟Gimp** – zdarma<br>≕**יי**ב **⊟Photopea** – zdarma, ve webovém prohlížeči<br>□ ̶a mnoho dalších…

### Základní pojmy

̶Jas (Obraz – Úpravy – Jas/Kontrast…) ̶Kontrast (Obraz – Úpravy – Jas/Kontrast…) □Histogram (Obraz – Úpravy – Úroveň) □Gama korekce (Obraz – Úpravy – Expozice)

#### Úkol

Stáhněte si obrázek z e-learningu a zkuste si jednotlivé úpravy těchto vlastností.

- **OJas**
- □Kontrast
- **Histogram**
- □ Gama korekce

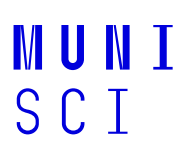

**OJas □Kontrast Histogram** □ Gama korekce

14 Multimedia ve výuce I

 $\square$ Jas

**□Kontrast** 

□Histogram – rozložení hodnot jasu, ideální histogram je "pohoří" □ Gama korekce

15 Multimedia ve výuce I

IVI II N I SCI

 $\square$ Jas

**□Kontrast** 

**□Histogram** 

□ Gama korekce – funkce mezi barvou pixelu a jeho svítivostí

### Na co si dát pozor

̶Na vytisknutém obrázku jsou jiné barvy, než jaké vidím na monitoru.

□Převod mezi RGB (monitor) na CMY/CMYK model (tiskárna)

̶Kalibrace barev na monitoru

̶Eliminace vzorníkem barev

̶Nastavení ICC profilu v PC

(Správa barev – Upřesnit – Kalibrovat obrazovku)

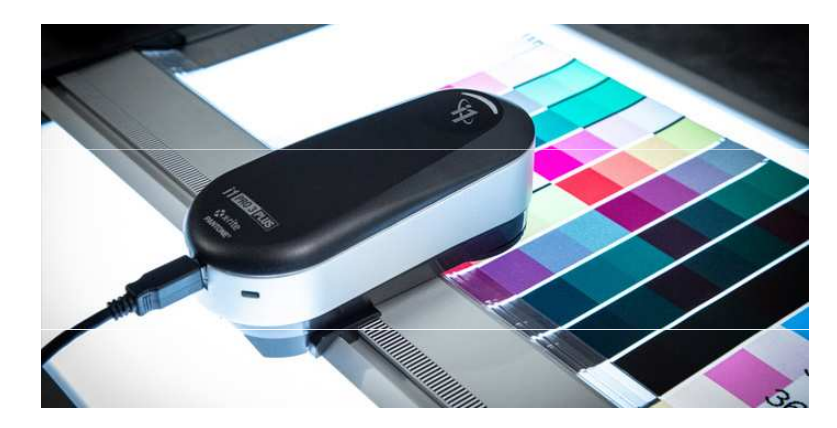

Obr. 4: Kalibrační zařízení

### Na co si dát pozor

#### □Košile s rovnými pruhy je najednou s vlnitými pruhy. Jak to?

□Jev se nazývá moaré (moiré). ̶Vzniká splýváním například dvou stejných proužků na saku.□Již při záznamu fotografie/videa.

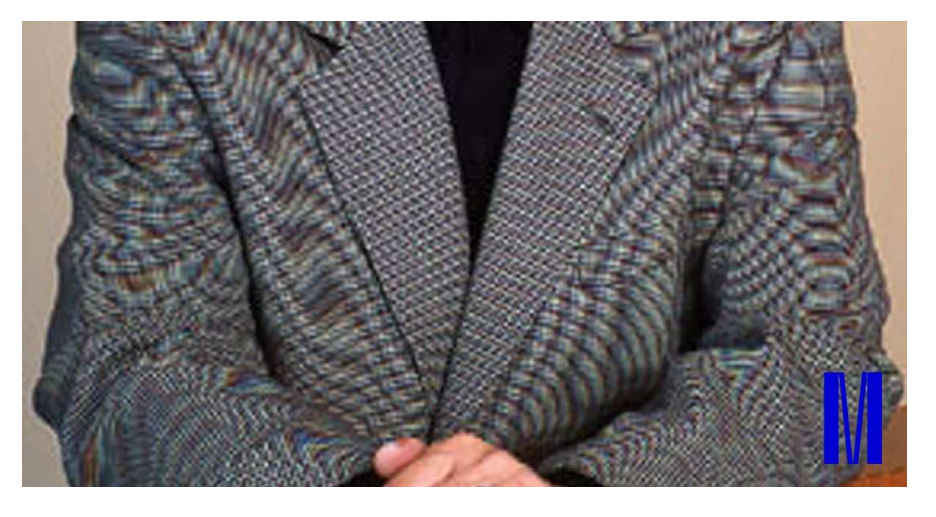

Obr. 5: Moaré v obrázku

18 Multimedia ve výuce I

#### Další úprava obrázků – Paris Paris II.<br>Politika – prakticky

**□Práce s vrstvami** □"Označení" objektu ̶Změna a odebrání pozadí̶Změna barev v obrázku ̶Rozostření a zaostření**□Klonování** 

### Další aplikace

̶Vyzkoušení různých úprav v GIMP a IrfanView

20 Multimedia ve výuce I

# Úkol

̶Vyhledejte si na internetu volně stažitelný obrázek, kde přidáte vlastní objekt z dalšího obrázku. Např. záměna obličeje s jinou postavou.

#### NEBO

□Začít práci na závěrečném úkolu (plakátu dle libovolného výběru).

### Dotazy a diskuze

22 Multimedia ve výuce l

### Zdroje

- □Jak rozpohybovat kočku aneb moaré efekt. *Zprávy z MUNI* [online]. Brno: Masarykova univerzita, 2015 [cit. 2021-09-23]. Dostupné z: https://www.em.muni.cz/vite/6848-jak-rozpohybovat-kocku-aneb-moareefekt
- □Compression. *Adobe* [online]. San Jose: Adobe, 2021 [cit. 2021-12-05]. Dostupné z: https://helpx.adobe.com/photoshop/key-concepts/compression.html
- □Rozlišení tisku DPI a bitová hloubka. COPYNOVA Zlín [online]. Zlín: Miloslav Bělíček [cit. 2021-03-05]. Dostupné z: http://www.copynova.cz/zajimavosti/rozliseni-tisku-dpi-a-bitova-hloubka/

### **Obrázky**

- □Obr. 1: Příklad různých DPI. In: *COPYNOVA Zlín* [online]. Zlín: Miloslav Bělíček [cit. 2021-03-05]. Dostupné z: http://www.copynova.cz/wp-content/uploads/dpi-300x114.png
- □Obr. 2: RIP RIP Photoshop edits. In: Reddit [online]. Medford: Reddit, 2020 [cit. 2021-03-05]. Dostupné z: https://i.redd.it/ybzm83cuszq41.jpg
- ̶Obr. 3: Compression. In: Adobe [online]. San Jose: Adobe, 2021 [cit. 2021-12-05]. Dostupné z: https://helpx.adobe.com/content/dam/help/en/photoshop/ps-key-concepts/compression690.png
- ̶Obr. 4: I1Publish Pro 3 Plus. In: X-Rite [online]. Michigan: X X-Rite, © 2021 [cit. 2021 Rite, 2021-09-23]. Dostupné z: https://www.xrite.com/-/media/global-product-images/i/i1publish-pro-3-plus/i1publish-pro-3-plus-04.jpg?h=350&la=en&w=700&hash=D89EBE74E42D5AEF50ED9B4B2DD1EE7C8BDEA676
- □Obr. 5: Jak rozpohybovat kočku aneb moaré efekt. In: *Zprávy z MUNI* [online]. Brno: Masarykova univerzita, 2015 [cit. 2021-09-23]. Dostupné z: https://www.em.muni.cz/cache-thumbs/moare\_obr1- 720x480-2972771862.jpg

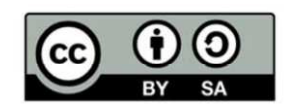

"Tento materiál, **Popis inovace předmětu C7660**, jehož autorem je Mgr. et Mgr. Dagmar Chytková, který je dostupný z: **Databáze výstupů projektů OP VVV**, (<mark>https://databaze.opvvv.msmt.cz),</mark> lze užít v souladu s licenčními podmínkami <mark>Creative Commons BY-SA 4.0 International</mark> (https://creativecommons.org/licenses/by‐sa/4.0/legalcode). Uvedené se nevztahuje na díla nebo jiné předmětyochrany (např. obrazovou či fotografickou dokumentaci), které jsou ve výstupu užity zejména na základě smluvní licence nebo výjimky či omezení příslušných práv, jak je uvedeno u konkrétního jednotlivého předmětu ochrany."